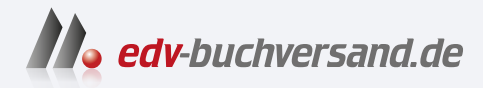

#### Programmieren lernen mit der Maus

Viele spannende Projekte mit der Programmiersprache Scratch

**» Hier geht's direkt [zum Buch](https://www.edv-buchversand.de/product/vf-0975/Programmieren%20lernen%20mit%20der%20Maus)**

# DIE LESEPROBE

Diese Leseprobe wird Ihnen von www.edv-buchversand.de zur Verfügung gestellt.

## Was brauche ich zum Programmieren?

**Wenn du dieses Buch lediglich liest, wirst du viel Neues und Interessantes erfahren. Doch um das Programmieren wirklich zu lernen, solltest du die einzelnen Programmierprojekte auf einem Computer umsetzen. Welche Art Computer du zum Programmieren verwendest, spielt dabei keine große Rolle.**

#### Was ist das Internet?

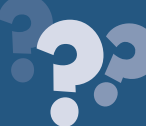

Das Internet ist ein Zusammenschluss von vielen Millionen Computern auf der ganzen Welt. Einige dieser Computer sind sehr groß und speichern unzählige Daten. Auf diese Daten kannst du von deinem eigenen Computer aus zugreifen, selbst wenn sich der andere Computer in Amerika befindet. Wenn du im Internet Programme für Scratch schreibst, lässt du diese auf einem Computer irgendwo auf der Welt laufen. Und manche Personen veröffentlichen ihre mit Scratch erstellten Programme im Internet, sodass Menschen aus der ganzen Welt darauf zugreifen können.

**Außerdem benötigst du eine Internetverbindung. Denn das Programmieren mit Scratch erfolgt entweder direkt im Internet, oder aber es wird dafür ein extra Programm aus dem Internet heruntergeladen. Gut zu wissen: Wenn du das Programm für Scratch aus dem Internet auf den Computer herunterlädst (dazu gleich mehr), musst du danach nicht mehr jederzeit mit dem Internet verbunden sein, um das Programmieren zu erlernen.**

> **Zum Programmieren brauchst du auch einen Elternteil oder ältere Geschwister. Sie sollen dir helfen, wenn es mal ein wenig schwieriger wird. Und sie sollten auch immer in der Nähe sein, damit du dich mit ihnen besprechen kannst, falls dir im Internet einmal etwas merkwürdig vorkommt.**

**Ansonsten benötigst du nur dieses Buch, das dich Schritt für Schritt in das Programmieren mit Scratch einführt. Arbeite dich Kapitel für Kapitel vor. Du wirst schnell tolle Ergebnisse erzielen!**

#### Was muss ich wissen?

**Dieses Buch bietet dir einen einfachen Einstieg in die Welt des Programmierens. Es werden dir darüber hinaus einige wichtige Sachen rund um den Computer erklärt. Es wäre aber gut, wenn du schon ein wenig Ahnung hast, wie man einen Computer bedient.**

> **Weißt du, wie du einen Computer ein- und ausschaltest? Wie startest du ein Programm? Wie verhältst du dich, wenn auf dem Bildschirm etwas Unvorhergesehenes passiert? Wenn du dich schon richtig gut auskennst, super! Falls nicht, erlerne das Programmieren zusammen mit einer anderen Person, die sich mit Computern bereits gut auskennt. Ihr werdet zu zweit doppelt so viel Spaß haben!**

**Überfordere dich nicht! Das Programmieren lernst du nicht an einem einzigen Tag. Nimm dir für jedes Kapitel genügend Zeit. Du kannst jederzeit auch mit eigenen Programmen experimentieren. Erst wenn du mit den Funktionen in einem Kapitel wirklich vertraut bist, starte mit dem folgenden Kapitel!**

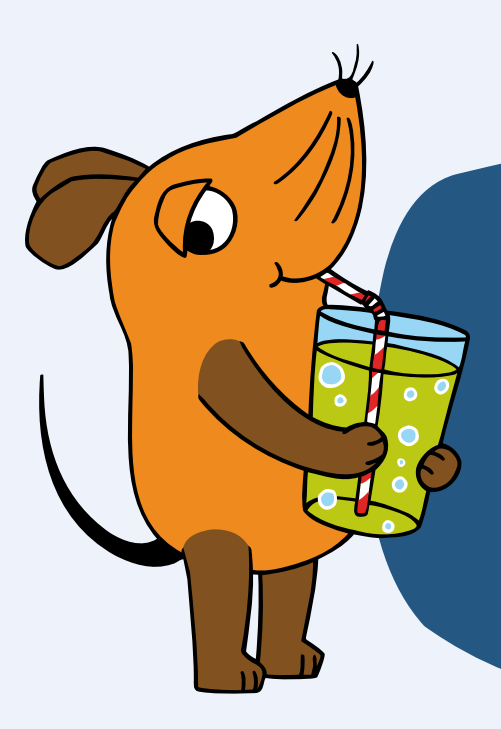

**Wir wünschen dir nun viel Freude beim Programmieren mit Scratch!**

#### Programmieren mit der Maus

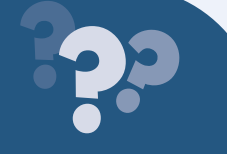

Die Maus hat noch ein kostenloses Zusatzangebot für dich. Du findest es im Internet unter dieser Adresse: **https://programmieren.wdrmaus.de**. Dort kannst du weitere spannende Programmierprojekte unter Anleitung der Maus umsetzen.

## Scratch ohne Internet verwenden

**Damit du Scratch auch ohne Internetverbindung verwenden kannst, lädst du das Scratch-Programm auf deinen Computer. Anschließend kannst du Scratch offline (du sprichst es: offlain) verwenden, also ohne Internet. Dazu eine kurze Anleitung:**

1. Öffne auf dem Computer einen Browser (du sprichst es: Braoser), also ein Programm zum Aufrufen von Webseiten, und gib die Adresse **scratch.mit.edu/download** ein. Das

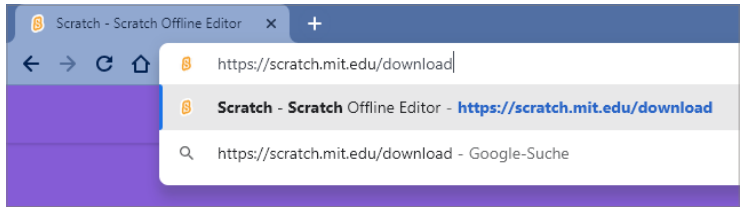

funktioniert so wie beim Aufrufen der Programmierseite, wie in Kapitel 2 beschrieben. Dort findest du auch noch einige weitere Informationen zum Thema Browser.

#### 2. Klicke auf der geöffneten Seite auf die Schaltfläche **Direkt herunterladen**.

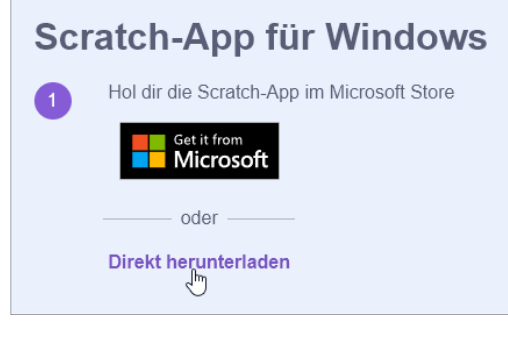

3. Speichere die Datei an einem beliebigen Ort auf dem Computer ab. Wichtig ist nur, dass du sie wiederfindest!

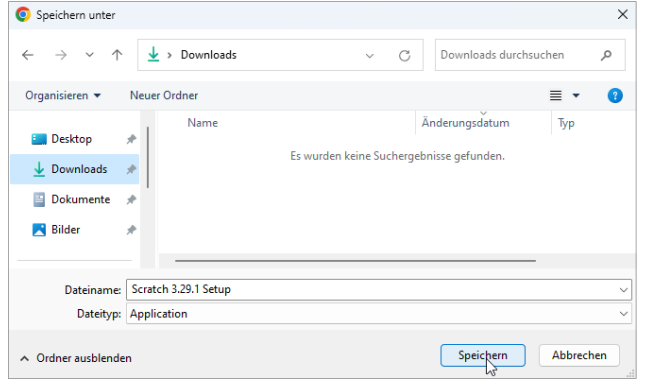

4. Klicke zweimal schnell hintereinander auf die heruntergeladene Datei.

#### **In diesem Fall wurde die Datei im Ordner "Downloads" gespeichert.**

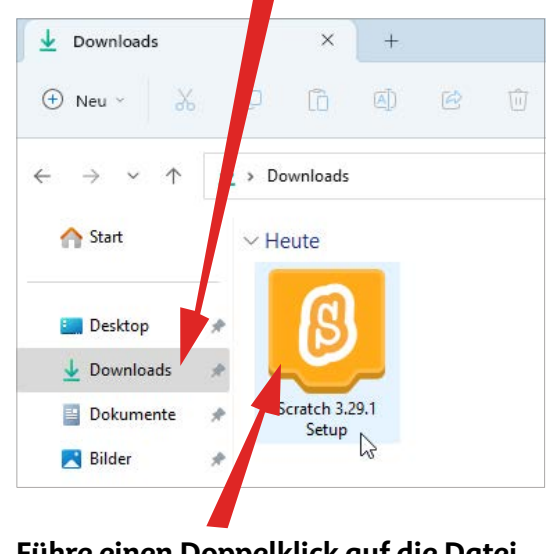

**Führe einen Doppelklick auf die Datei aus, um die Installation zu starten.**

**Das Scratch-Programm gibt es für Computer mit Windows, macOS, ChromeOS sowie Android. Es ist völlig kostenlos. Auf den Computern sollte jeweils das neueste Betriebssystem vorhanden sein. Für ältere Betriebssysteme lassen sich bei Bedarf aber ältere Versionen des Scratch-Programms herunterladen.**

5. Scratch wird nun auf dem Computer installiert. Folge einfach den Hinweisen im Installationsfenster!

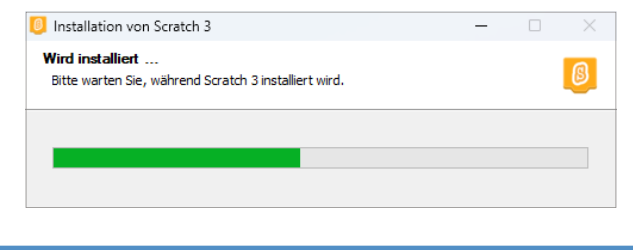

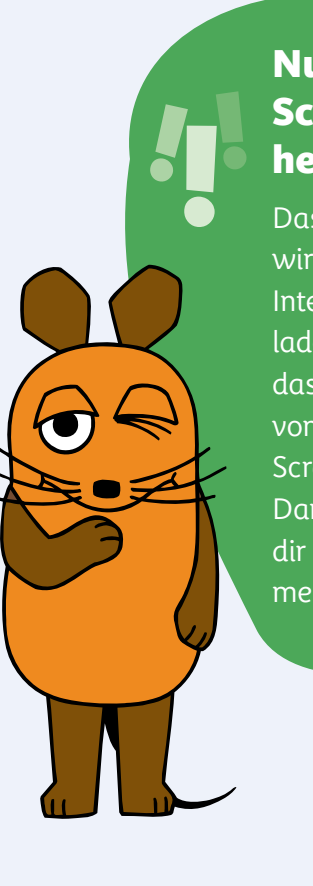

#### Nur von der Scratch-Seite herunterladen!

Das Scratch-Programm wird auf vielen Seiten im Internet zum Herunterladen angeboten. Lade das Programm aber nur von der links genannten Scratch-Seite herunter. Dann weißt du, dass du dir keine Schadprogramme mit herunterlädst.

## Das Scratch-Programm starten und verwenden

**Nachdem du das Scratch-Programm auf dem Computer installiert hast, verwendest du es fast genauso wie die Scratch-Seite im Internet.**

1. Verwendest du einen Windows-Computer, klicke in der Leiste unten auf das Symbol **...** um das Startmenü zu öffnen. Ein Menü auf dem Computer dient dazu, um zwischen mehreren Funktionen auszuwählen.

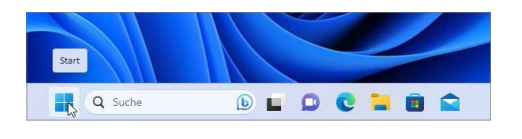

2. Klicke in der alphabetisch sortierten App-Liste auf den Eintrag **Scratch 3**, um das Scratch-Programm zu starten.

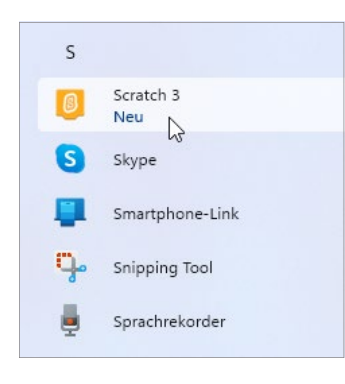

3. Erstelle deine Programme nun ganz genauso wie auf der Scratch-Seite im Internet. Diese wirst du gleich ausführlich kennenlernen.

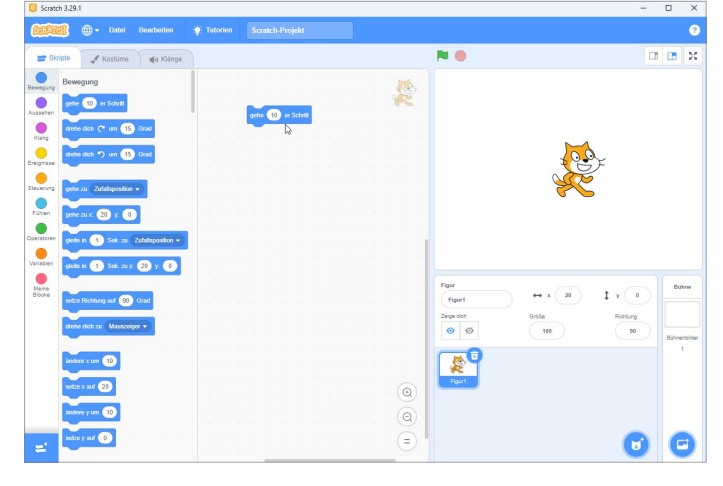

**Was mit der Offline-Version nicht funktioniert: Du kannst deine Programme damit nicht im Internet speichern und veröffentlichen. Außerdem kannst du aus dem Programm heraus auch nicht auf die Projekte anderer Nutzerinnen und Nutzer zugreifen. Die verschiedenen Figuren, Bühnenbilder, Klänge und Erweiterungen sind aber auch in der Offline-Version vorhanden.**

4. Auch das Speichern des Programms erfolgt so wie auf der Scratch-Seite im Internet. Bloß, dass du dein Programm nicht erst herunterzuladen brauchst, da es sich schon auf dem Computer befindet.

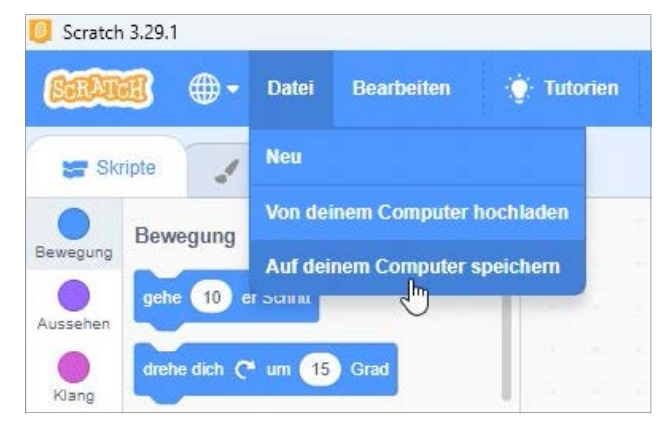

5. Um das Scratch-Programm wieder zu beenden, klicke auf das Kreuzchen (x) ganz rechts oben im Programmfenster. Ein Programmfenster oder Fenster ist einfach die Oberfläche, auf der du ein Programm bedienst.

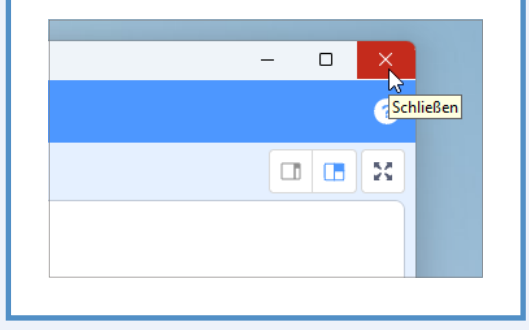

#### Das Scratch-Fenster "maximieren"

Um das Fenster des Scratch-Programms zu maximieren, also auf den ganzen Bildschirm aus zudehnen, doppelklicke mit der Maus auf die oberste Leiste im Programm. Ein erneuter Doppelklick in die Leiste verkleinert das Fenster wieder.

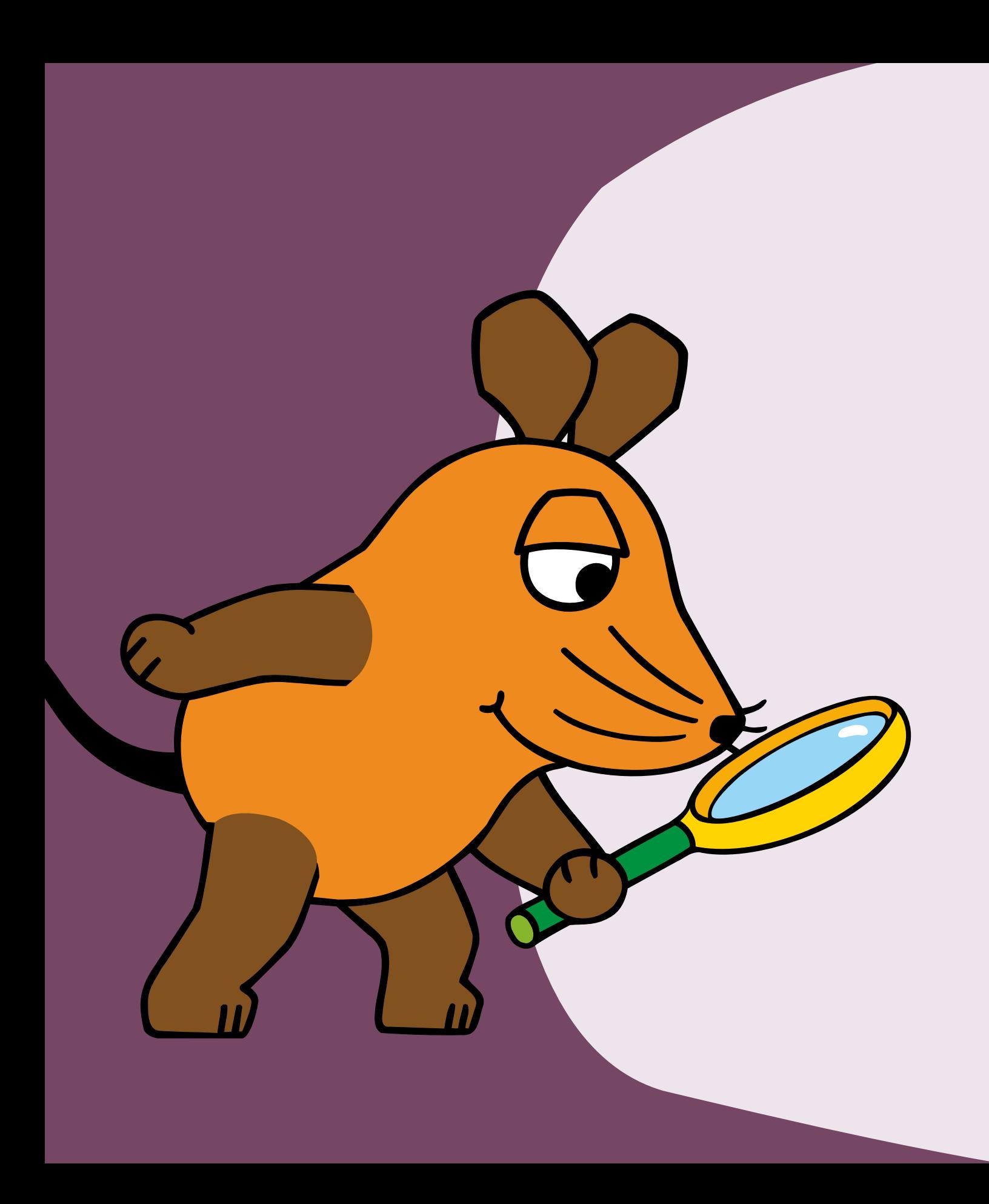

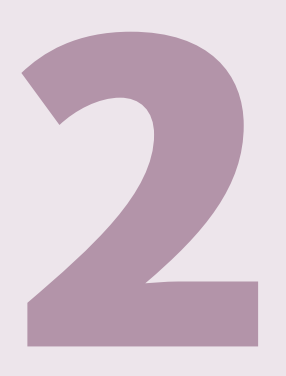

## Deine ersten Programmierschritte mit Scratch

**Programmieren, das ist so wie malen oder sich eine Geschichte ausdenken. Du selbst bestimmst, was auf dem Bildschirm geschieht. Zum Beispiel bewegt sich eine Katze in die Richtung, die du vorgibst. Und du kannst die Katze sogar sprechen lassen. In diesem Kapitel gehst du die ersten Schritte mit Scratch. Du lernst die Umgebung kennen, in der du programmierst. Du machst dich mit wichtigen Funktionen rund ums Programmieren vertraut. Und du gibst schon deine ersten Programmierbefehle.**

## Die Programmierseite aufrufen

**Um Programme mit Scratch zu erstellen, benötigst du ein anderes Programm. Klingt komisch, ist aber so. Du verwendest ent weder das in Kapitel 1 vorgestellte Scratch-Programm oder du rufst die Umgebung zum Programmieren mit Scratch in einem Browser auf. Der Browser ist ein Programm zum Öffnen von Seiten im Internet. Dazu gehört auch die Scratch-Seite. So gehst du vor:**

1. Öffne auf dem Computer einen Browser. Hier wird zum Beispiel der Browser Google Chrome verwendet (du sprichst es: Guhgel Kroum). Weitere gängige Browser heißen Firefox (das sprichst du: Faierfox), Microsoft Edge (das sprichst du: Maikrosoft Edsch), Safari oder Opera.

#### **Klicke mit der Maus auf den Namen des Browsers.**

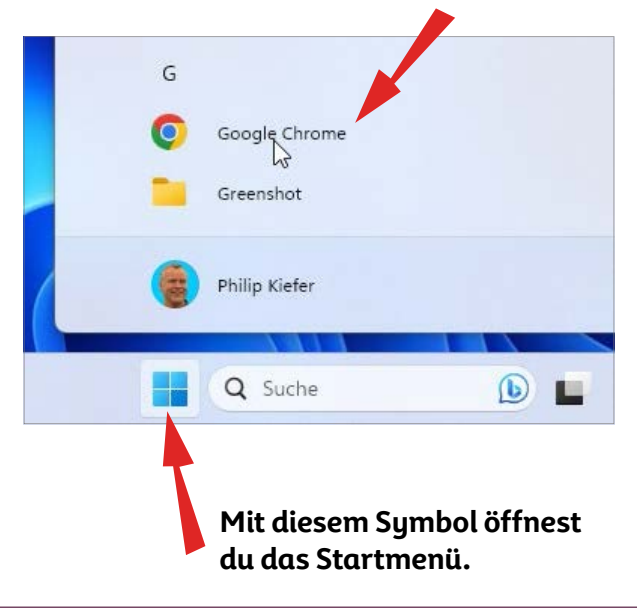

2. Bewege den Mauszeiger in das Adressfeld des Browsers, und klicke auf die linke Maustaste. Blinkt im Adressfeld bereits die Eingabemarkierung, kannst du dir diesen Schritt sparen.

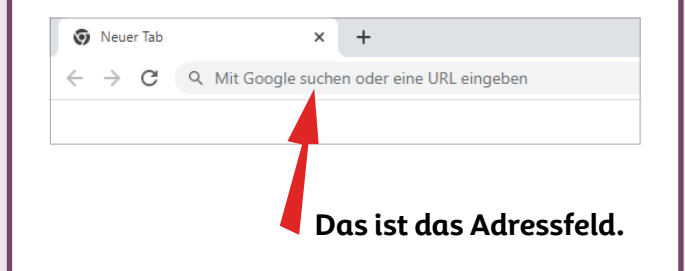

3. Nun tippst du die Adresse der Scratch-Seite in das Adressfeld. Die Adresse lautet: **scratch.mit.edu**.

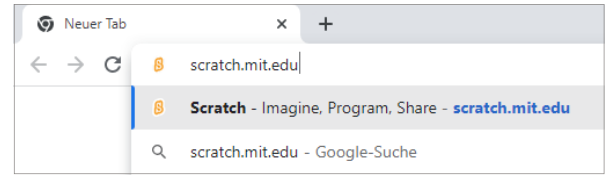

## 4. Drücke auf der Tasta-<br>tur die **1**-Taste.

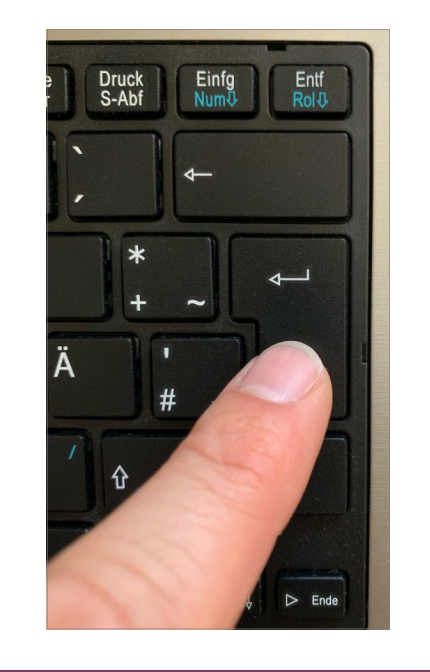

 $5.$  Daraufhin wird die Scratch-Seite geladen und auf dem Bildschirm des Computers angezeigt. Es kann einen Moment dauern, bis sich die Seite aufgebaut hat. Klicke oben auf **Entwickeln**, um zur Programmierseite zu gelangen.

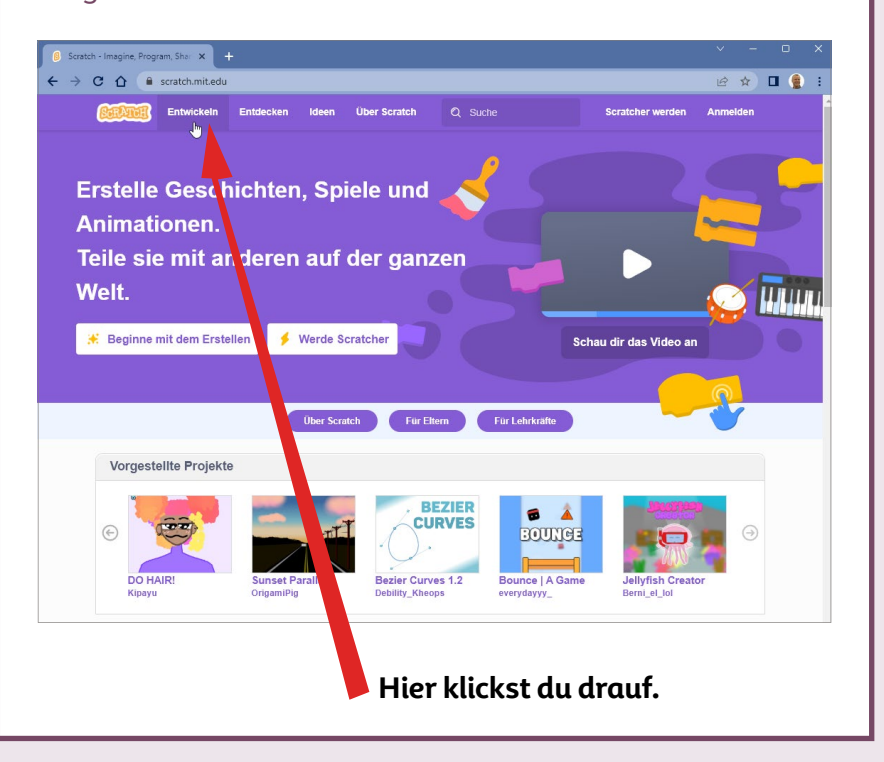

#### Ohne Internetverbindung programmieren

Um mit Scratch auch ohne Browser und Internet zu programmieren, bitte deine Eltern, den kostenlosen Editor auf dem Computer zu installieren. Wie das gemacht wird, steht in Kapitel 1.

**Übrigens kannst du Scratch auch auf einem Tablet-PC (du sprichst es: Täblett-PC), etwa einem iPad, verwenden. In diesem Fall klickst du nicht mit der Maus, sondern tippst mit dem Finger.**

## Finde dich auf der Programmierseite zurecht

**Die Programmierseite sieht auf den ersten Blick ziemlich schwierig aus. Verschaffe dir zunächst einen kleinen Überblick über die verschiedenen Bereiche auf der Programmierseite. Die sieht so aus:**

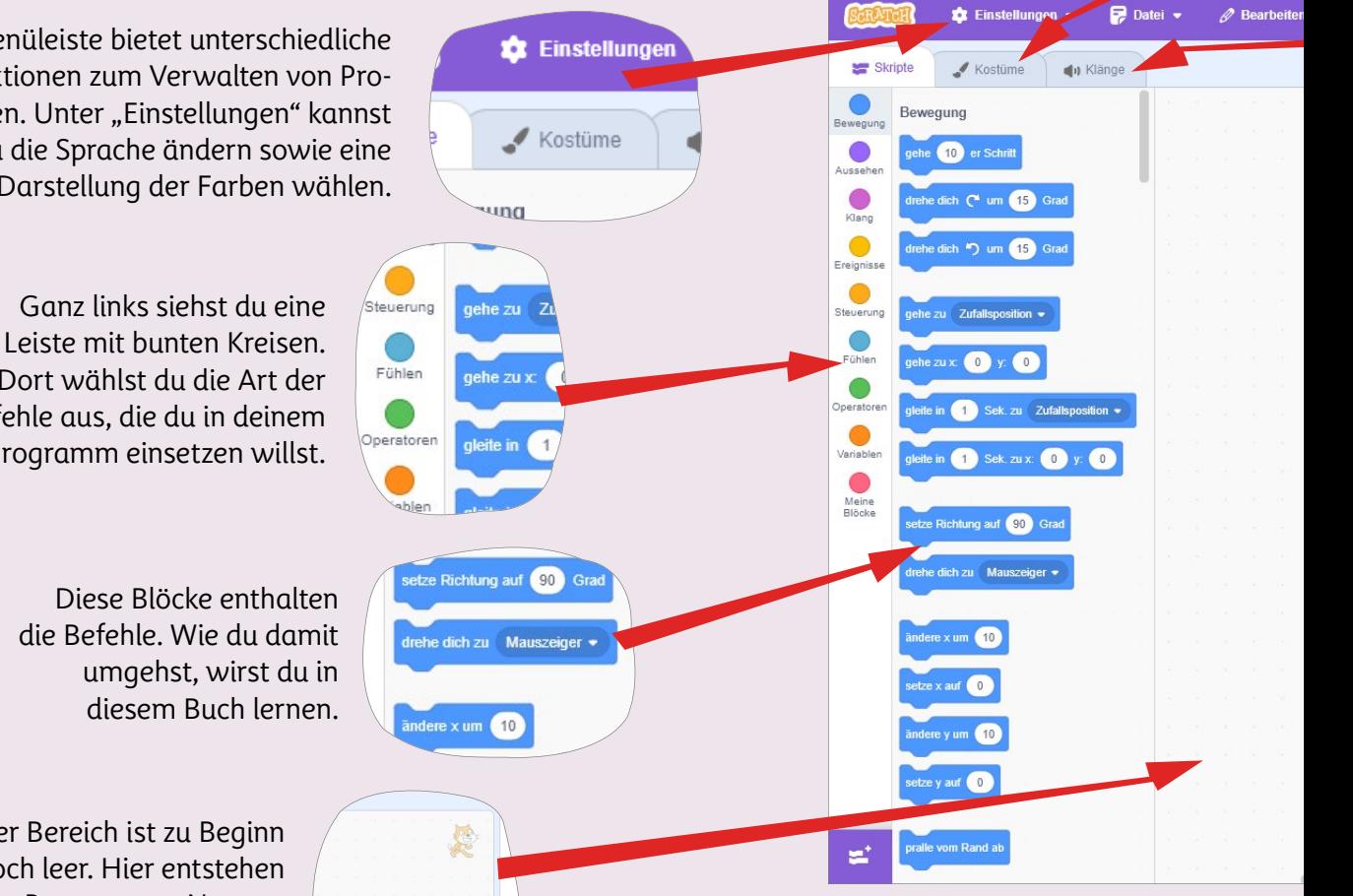

Die Menüleiste bietet unterschiedliche Funktionen zum Verwalten von Programmen. Unter "Einstellungen" kannst du die Sprache ändern sowie eine andere Darstellung der Farben wählen.

> Dort wählst du die Art der Befehle aus, die du in deinem Programm einsetzen willst.

Dieser Bereich ist zu Beginn noch leer. Hier entstehen deine Programme. Nennen wir den Bereich deshalb

Programmbereich. **Du verstehst im Moment noch nicht, was das für ein Theater mit Bereichen, Bühnenbildern und Kostümen sein soll? Keine Bange! Du wirst gleich anfangen, mit Scratch zu programmieren. Dann wird dir alles klar werden.**

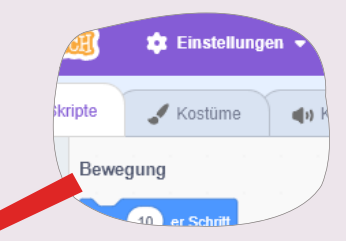

Eine Figur kann den Arm mal hängen lassen, mal ausstrecken. Unterschiedliche Versionen einer Figur werden in Scratch "Kostüme" genannt. Und die kannst du unter diesem Tab ansehen und bearbeiten.

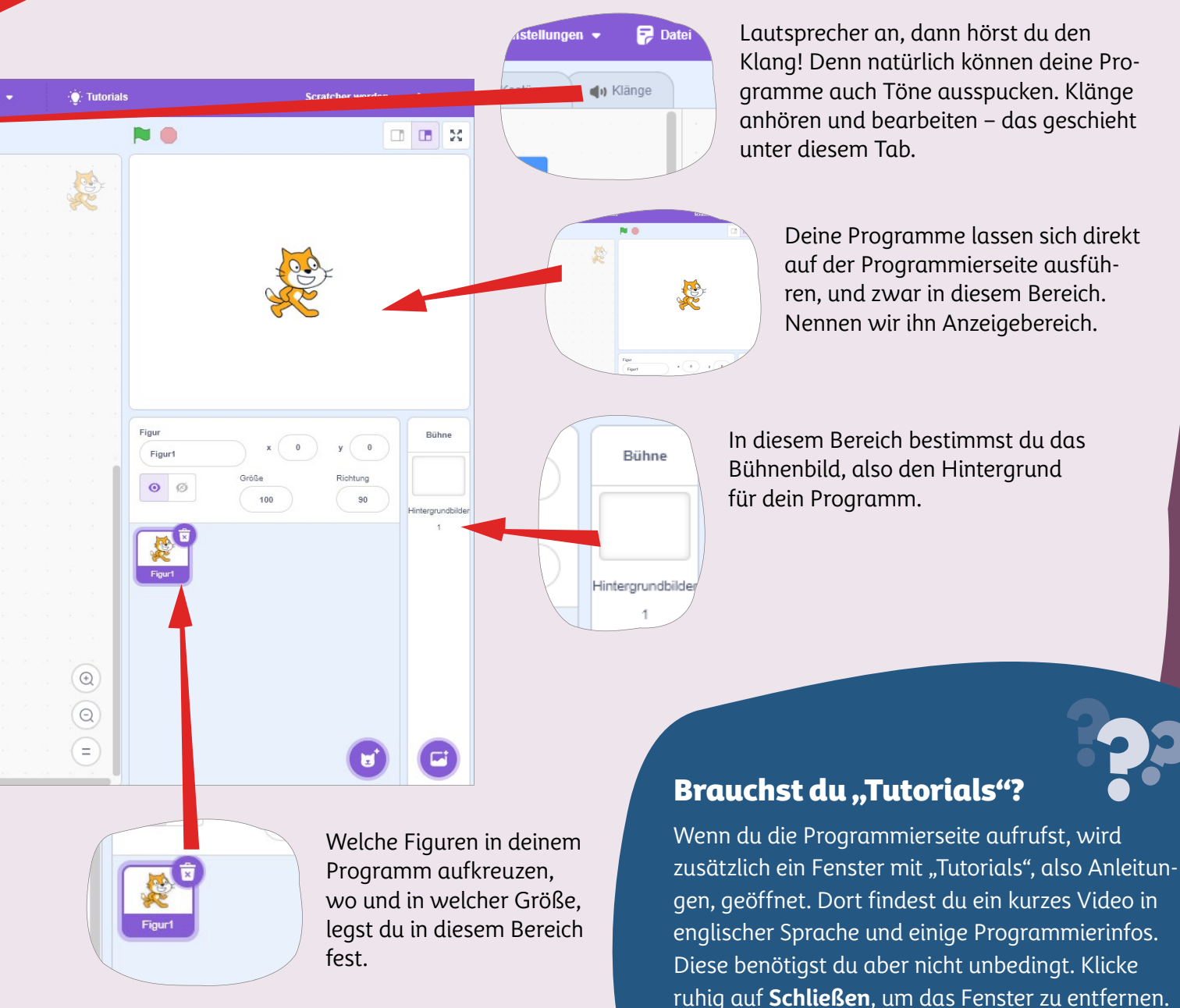

### Mach, dass die Katze läuft

**Du kannst jetzt in Scratch deinen ersten Befehl erteilen. Eine Figur ist schon vorhanden: die Katze. Mit deinem Befehl soll sich die Katze nach rechts bewegen. Das sind die Schritte:**

 $\mathbf 1_\bullet$  Klicke mit der Maus auf den Block **gehe 10er Schritt**. Halte die linke Maustaste gedrückt.

#### **Klicke diesen Block an, und halte die Maustaste gedrückt.**

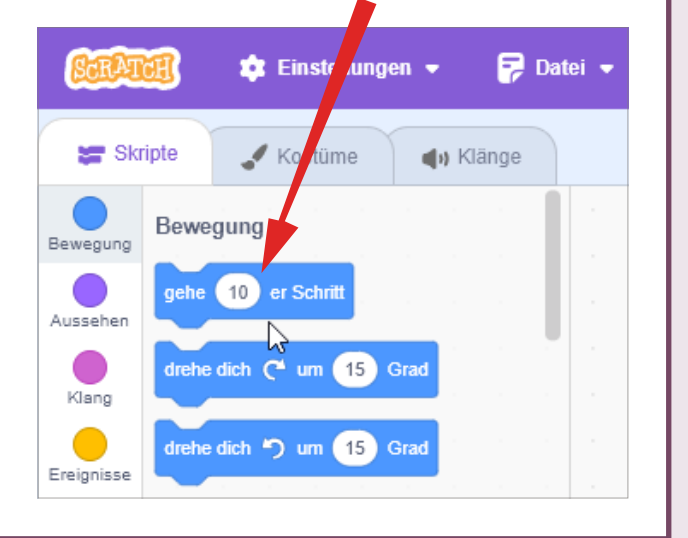

2. Ziehe den Block bei gedrückter linker Maustaste in den noch leeren Programmbereich. Lass die Maustaste los. Es spielt gar keine Rolle, wo im Programmbereich du den Block platzierst. Sinnvoll ist es aber schon, ein Programm links oben beginnen zu lassen – so wie einen Text im Aufsatzheft.

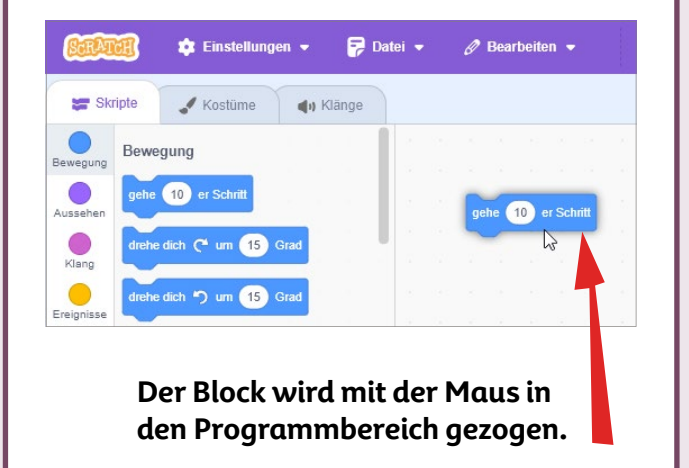

3. Schon hast du deinen ersten Programmier befehl erstellt! Um den Befehl auszuführen, klicke auf den Block im Programmbereich.

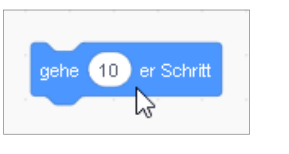

4. Du stellst fest, dass sich die Katze im Anzeigebereich nach rechts bewegt. Klicke auf den Block, sooft du magst!

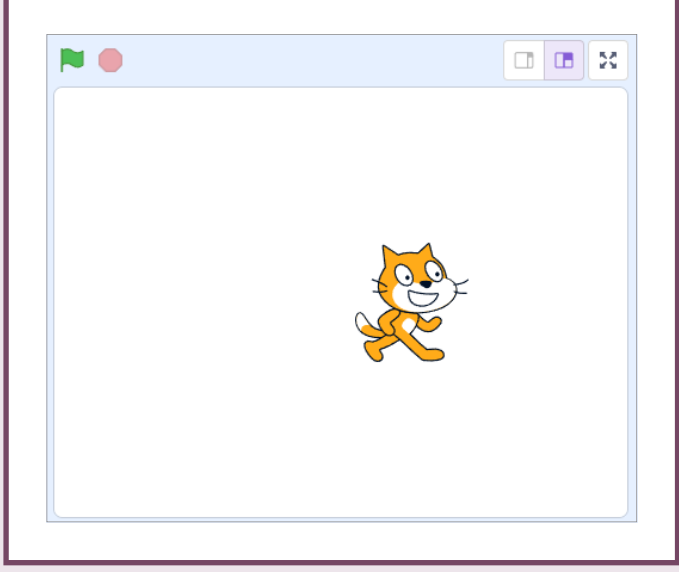

5. Die Katze ist am rechten Rand angelangt? Dann klicke sie an, halte die Maustaste gedrückt, und ziehe sie in eine neue Position.

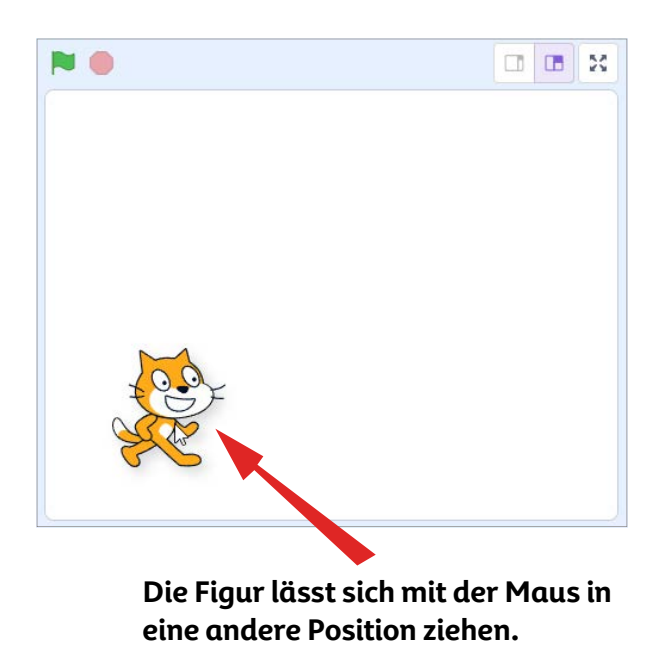

#### Mit einer Taste wieder zum Anfang zurück

Möchtest du wieder die leere Programmierseite erhalten? Dann drücke einfach die Taste F5 ganz oben auf der Tastatur deines Computers, um die Seite zu erneuern. Oder du wählst in der Menüleiste **Datei** und dann **Neu**. Es kann daraufhin noch ein Hinweis erscheinen, den du bestätigst. Aber aufgepasst: Dein Programm geht dadurch verloren. Es sei denn, du speicherst es, wie du später in diesem Kapitel noch lernen wirst.

## Bestimme die Anzahl der **Schritte**

**Du hast mit einem kleinen Befehl die Katze laufen lassen. Normalerweise geht die Katze mit einem Mausklick 10 Bildpunkte vorwärts. Du kannst aber auch dafür sorgen, dass die Katze größere oder kleinere Schritte macht. Mach aus dem 10er-Schritt zum Beispiel einen 5er-Schritt:**

1. Der Block **gehe 10er Schritt** befindet sich bereits im Programmbereich. Klicke mit der Maus in das weiße Feld, in dem die **10** steht. Klicke erst in das Feld, wenn sich der Mauszeiger in einen Strich mit einem Querstrich an beiden Enden verwandelt hat – in das Cursor-Symbol (Cursor sprichst du: Körser)! Du siehst das Cursor-Symbol in der Abbildung. Der Cursor ist einfach eine Markierung, die dir zeigt, wo die nächste Texteingabe erfolgt.

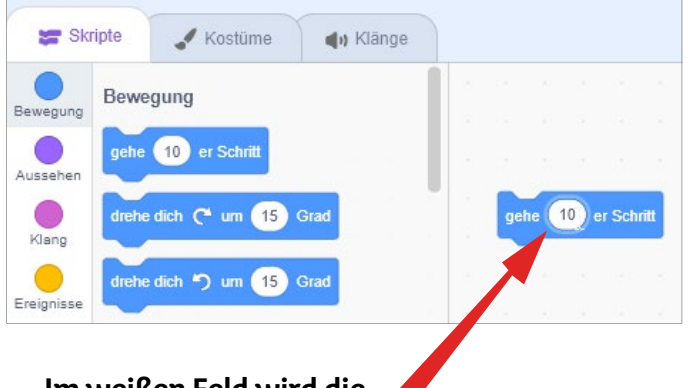

**Im weißen Feld wird die Anzahl der Schritte angegeben.** 2. Gib auf der Tastatur die gewünschte Zahl ein. Statt 10er-Schritten soll die Katze 5er-Schritte machen. Deshalb tippst du auf der Tastatur die Zahl 5 ein.

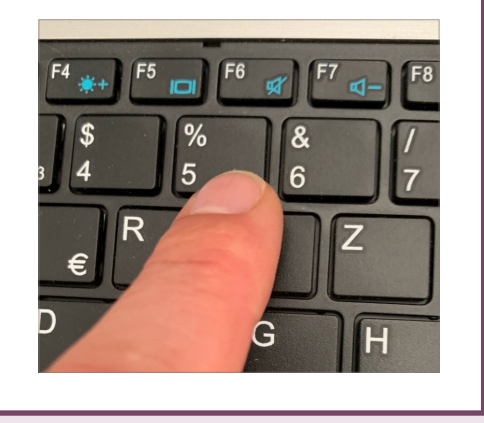

3. Drücke die -Taste, um die Eingabe der Zahl zu bestätigen.

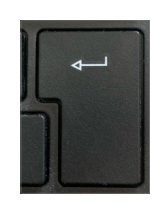

#### 4. Siehst du? Jetzt heißt der Block **gehe 5er Schritt**.

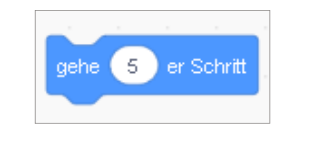

5. Klicke mehrfach auf den Block. Die Katze macht im Anzeigebereich nun kleinere Schritte.

#### **Klicke auf den Block.**

**Versuche es noch mit anderen Zahlen! Gib mal eine 1 ein, damit sich die Katze gaaanz langsam fortbewegt. Dann probiere es mit der Zahl 100, und beobachte, wie die Katze flitzt. Ziehe die Katze an den linken Rand des Anzeigebereichs, damit sie genug Platz hat, um sich nach rechts zu bewegen!**

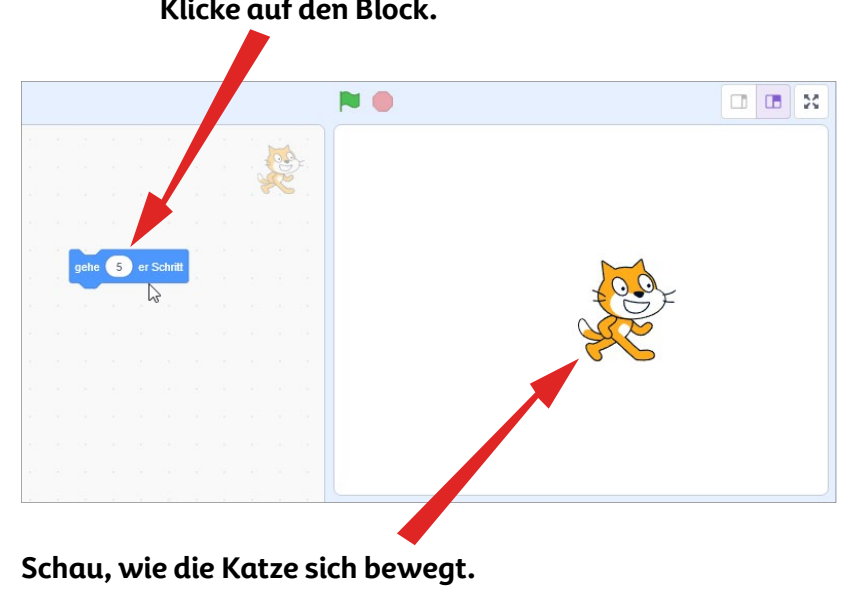

#### Warum wird die Schrittlänge in Bildpunkten angegeben?

Computer haben unterschiedliche Bildschirme. Und auf den Bildschirmen werden Dinge in unterschiedlichen Größen angezeigt. Deshalb wird die Schrittlänge einheitlich in Bildpunkten angegeben. Alles, was du auf dem Bildschirm siehst, setzt sich aus Bildpunkten in verschiedenen Farben zusammen. Zu einem Bildpunkt kannst du auch Pixel sagen.

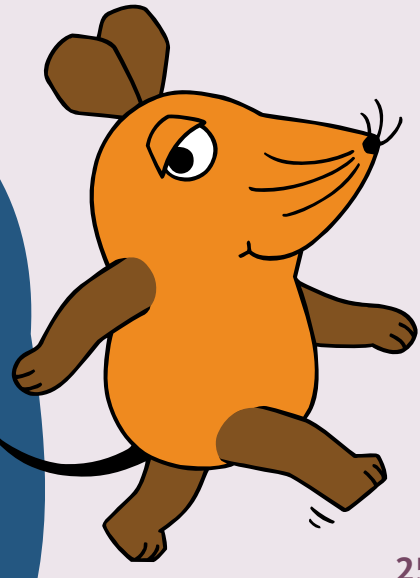

## Einen Befehl verdoppeln

1. Zeige mit der Maus auf den Block im Programmbereich, und klicke ihn dieses Mal mit der rechten Maustaste an. Wie schon geschrieben, kann Scratch auch auf einem Tablet-PC genutzt werden. Dann erfolgt ein rechter Mausklick in der Regel durch Antippen und Gedrückthalten eines Blocks.

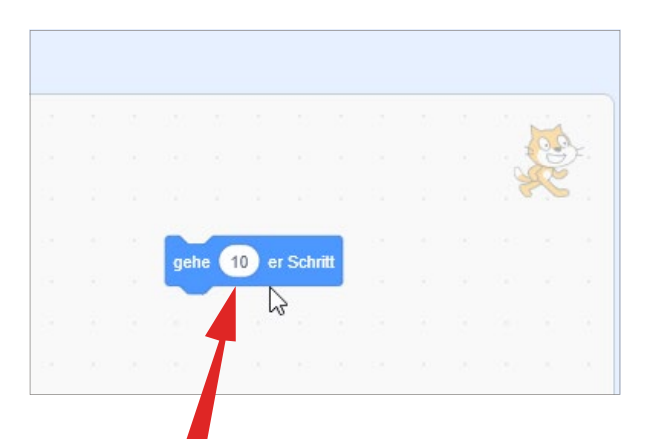

**Klicke den Block mit der rechten Maustaste an.**

**Du hast den Block gehe 10er Schritt in den Programmbereich gezogen. Und du weißt, dass du daraus den Block gehe 5er Schritt oder gehe 100er Schritt machen kannst. Damit die Katze schneller geht, kannst du den Block aber auch verdoppeln. Zwei 10er Schritte ergeben einen 20er Schritt. So gehst du zum Verdoppeln eines Blocks vor:**

2. Bei dem Block wird ein Menü angezeigt. Man nennt dieses auch Kontextmenü. Wähle in diesem Menü mit der linken Maustaste den Eintrag **Duplizieren**.

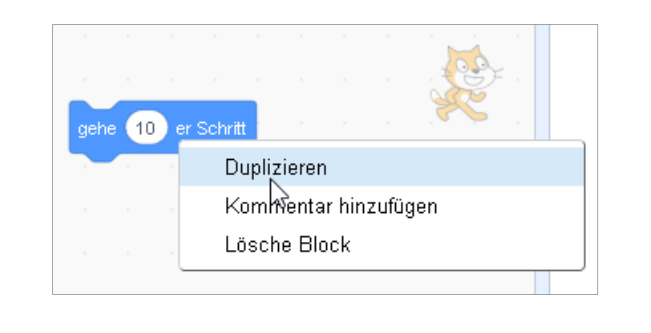

3. Ein zweiter Block "klebt" nun am Mauszeiger. Bewege ihn direkt unter den ersten Block, um ihn an diesen anzuheften.

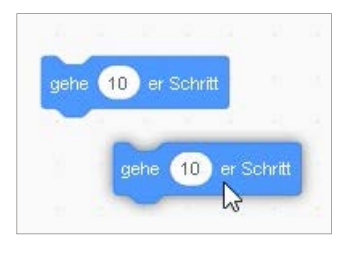

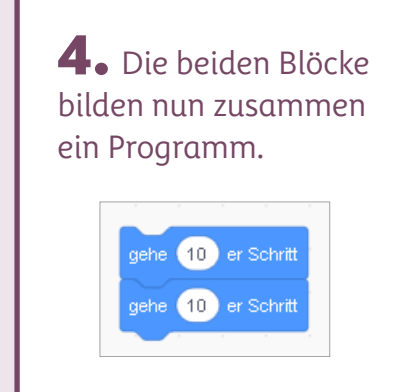

5. Klicke auf die Blöcke, damit die Katze sich im Anzeigebereich im doppelten Tempo bewegt.

#### **Klicke auf die beiden Blöcke.**

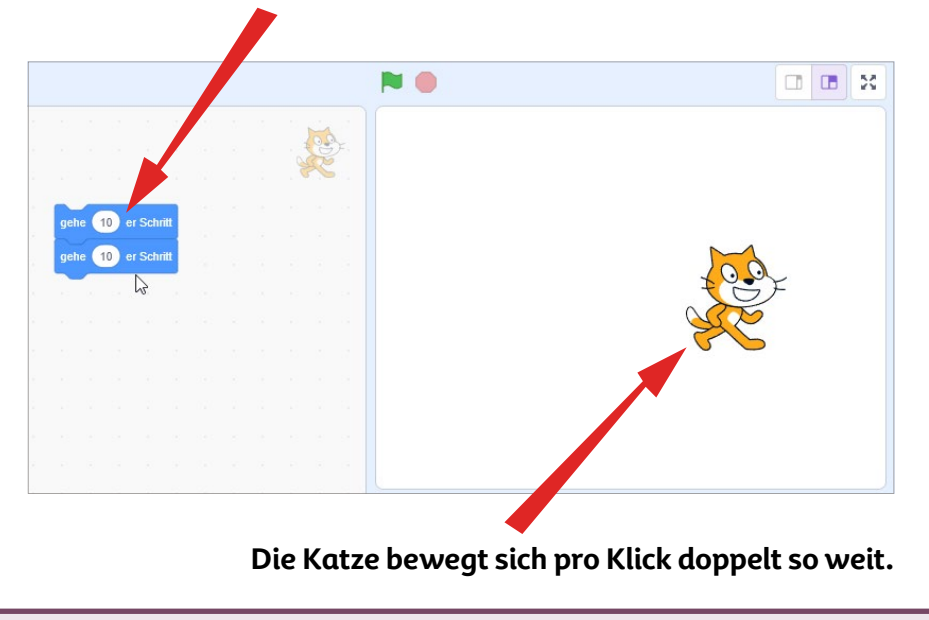

#### Was bedeutet das Wort "duplizieren"?

Statt "verdoppeln" findest du in Scratch und in vielen anderen Programmen auf dem Computer das Wort "duplizieren". Die Bedeutung von verdoppeln und duplizieren ist die gleiche. Aber das Wort duplizieren stammt aus der lateinischen Sprache. Etwas, das dupliziert wurde, nennt man Duplikat.nennt man auch Duplikat.

## Hallo Welt!

**Du hast sicher Spaß daran, wenn sich die Katze auf deine Befehle hin über den Bildschirm bewegt. Nun fügst du noch einen Block hinzu. Dieser Block lässt die Katze einen Text sprechen, den du selbst vorgibst. Etwa diesen Text, den jeder waschechte Programmierer und**  jede Programmiererin kennt: "Hallo Welt!"

1. Die Blöcke zum Bewegen der Katze befinden sich schon im Programmbereich. Nun klickst du in der Leiste ganz links auf den Kreis **Aussehen**.

**Klicke auf diesen Kreis.**

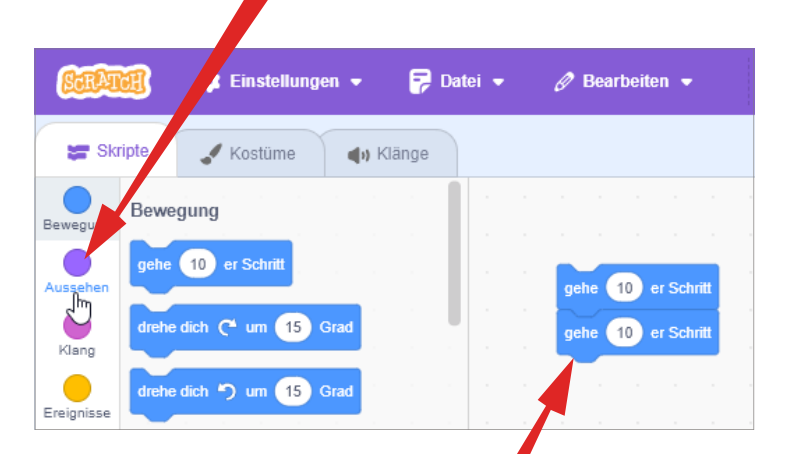

**Die Blöcke zum Bewegen der Katze sind schon vorhanden.**

2. Klicke auf den Block **sage Hallo!**, und halte die linke Maustaste gedrückt.

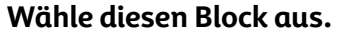

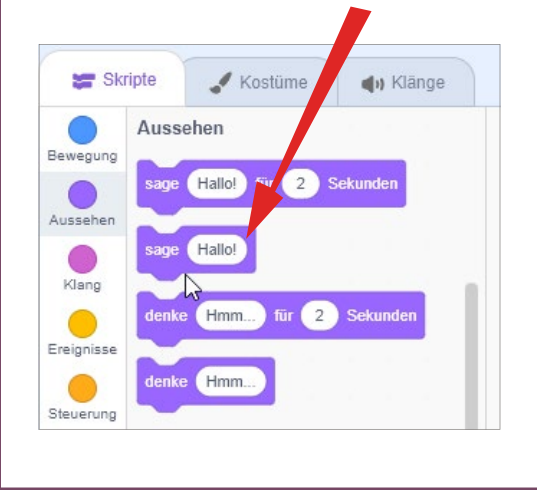

3. Ziehe den Block bei gedrückter linker Maustaste in den Programmbereich. Hefte ihn unten an die bereits vorhandenen Blöcke an.

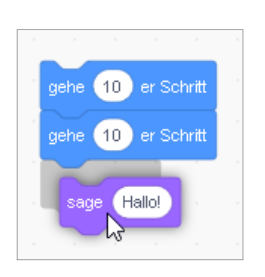

4. Ähnlich wie beim Ändern der "Schrittlänge": Klicke auf den vorhandenen Text, und tippe auf der Tastatur deinen eigenen Text ein.

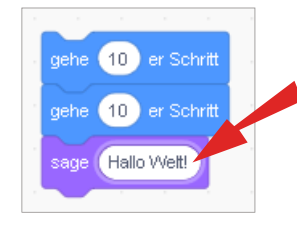

**Klicke auf den vorhandenen Text, tippe deinen eigenen Text ein, und bestätige mit**  der **1**-Taste.

**Soll der Text nach einer bestimmten Anzahl von Sekunden ausgeblendet werden? Dann wähle statt sage Hallo! den Block sage Hallo! für 2 Sekunden. Statt einer Sprechblase kannst du bei der Katze auch eine Denkblase anzeigen lassen. Dafür stehen die Blöcke denke Hmm… und denke Hmm… für 2 Sekunden zur Verfügung.**

5. Klicke auf die Befehle, um diese im Anzeigebereich auszuführen. Dein Text wird in einer Sprechblase ausgegeben.

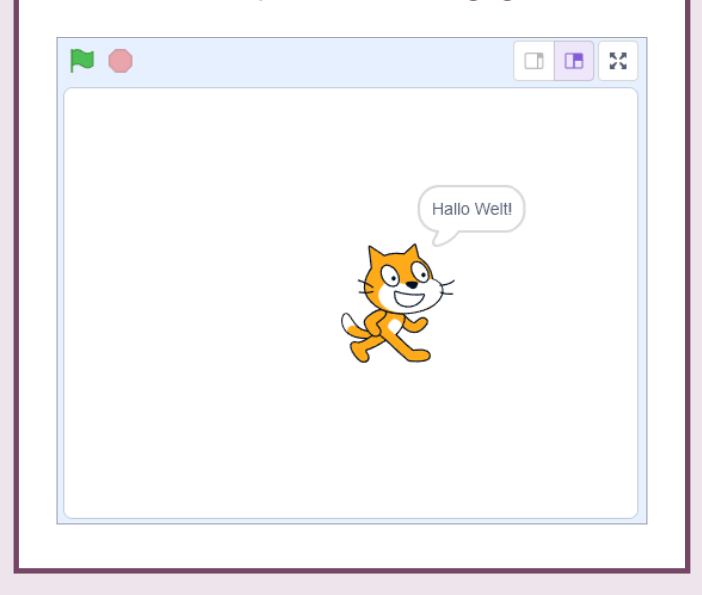

#### Programmierer sagen oft "Hallo Welt!"

Wer anderen das Programmieren beibringen möchte, verwendet dazu oft Hallo-Welt-Programme. Das sind einfache Programme, die auf dem Bildschirm den Text "Hallo Welt!" ausgeben. Hallo-Welt-Programme werden schon seit den 1970er-Jahren verwendet. Denn wer das Programmieren erlernen möchte, startet mit einfachen Programmen und steigert sich dann nach und nach.